# 2024 年省重大科技攻关项目技术需求征集 用户操作手册

网址:<http://61.187.87.50/main> 请使用谷歌浏览器输入网址、账号和密码 (湖南省科技管理信息系统公共服务平台账号和密码) 进行登录。

> 技术支持电话:0731-84586921 0731-84586799

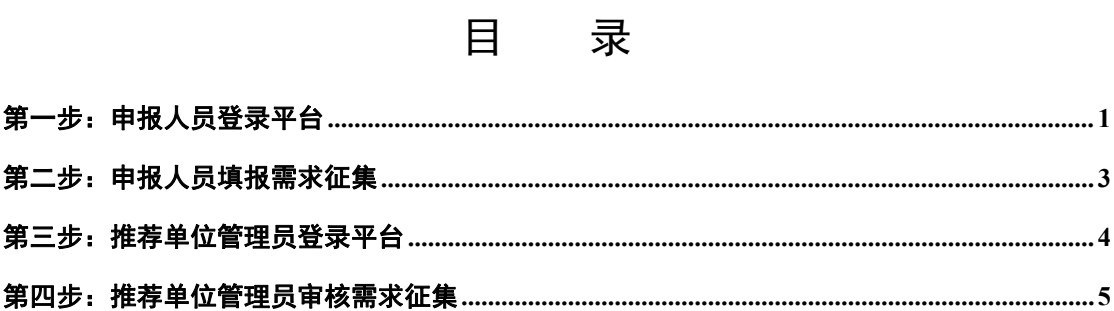

# <span id="page-2-0"></span>第一步:申报人员登录平台

2 湖南省科技云平台

1.[通过湖南省科学技术厅官网\(https://kjt.hunan.gov.cn/\)](http://61.187.87.50/main/) — 政 务 服 务 栏 目 — 登 录 湖 南 科 技 云 平 台 或 者 通 过 输 入 http://61.187.87.50/main 网址直接讲入科技云平台, 使用湖南省 科技管理信息系统公共服务平台账号和密码,登录后进入"科技项目 管理系统"。如图 1 和图 2 所示:

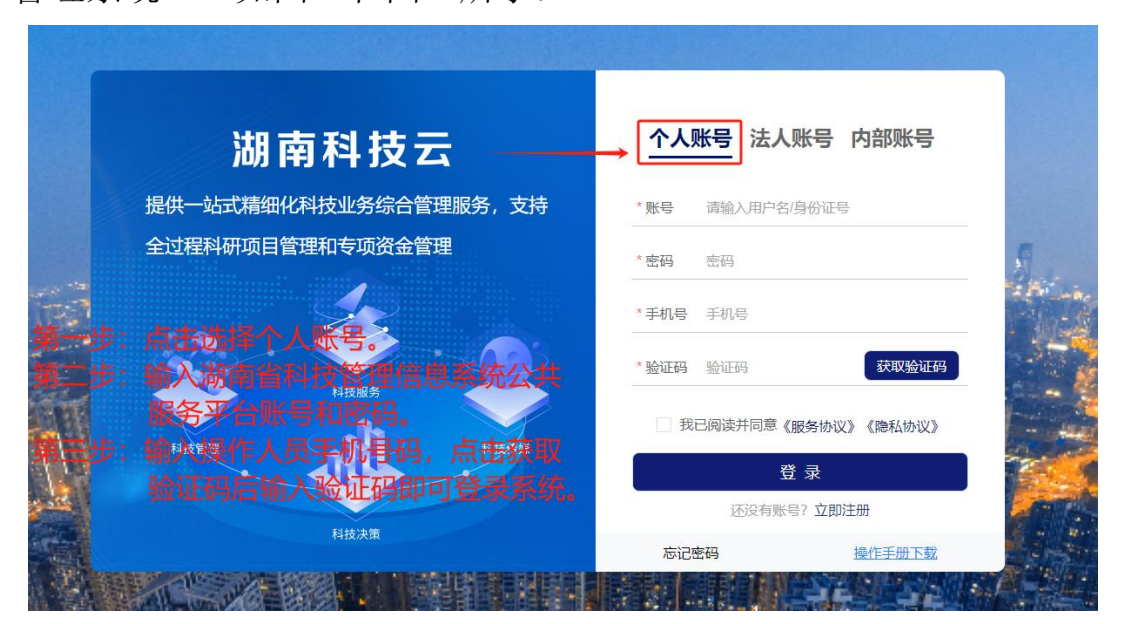

图 1 申报人员填报需求征集登录界面

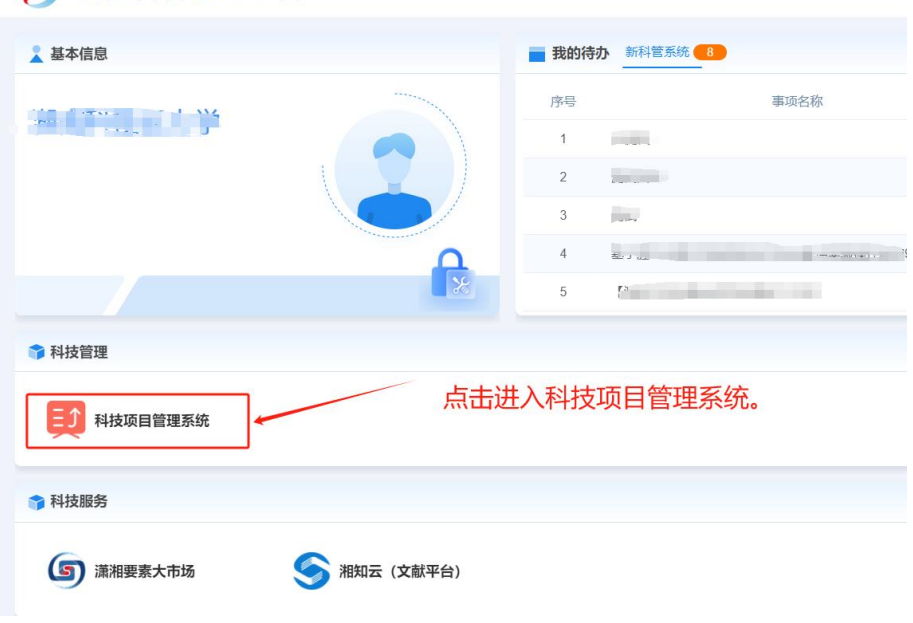

图 2 科技云平台内门户界面

2.如没有湖南省科技管理信息系统公共服务平台账号,请点击 "立即注册"按钮进行项目申报人账号注册,注册操作步骤请详见"操 作手册-注册登录",如下图 3 所示。

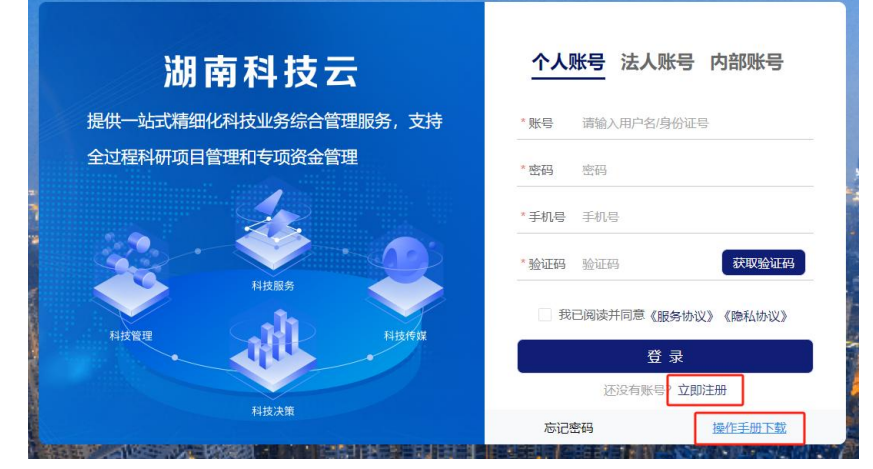

图 3 用户注册及操作手册(注册登录)下载

3.如果是新注册用户或个人信息不完善需完善个人信息。具体操 作如下:

点击左侧"系统设置"-"个人信息维护"功能菜单,进入个人 信息维护界面,点击选择"基本信息/研究领域/个人简介"页签填写 个人信息,填写完成后点击"保存"按钮提交到单位管理员进行审核。 注意:需要单位管理员审核通过后才能进行需求填报,请及时联系所 在单位管理员。如下图 4 所示。

| 軍<br>项目验收管理 | 基本信息            | 研究领域                               |                      | 个人简介                       | 附件信息      | 个人信用                        |
|-------------|-----------------|------------------------------------|----------------------|----------------------------|-----------|-----------------------------|
|             | 姓名              | n er                               | * 性别                 | ●男 ○女                      | 姓 (拼音)    |                             |
|             | 名 (拼音)          |                                    | 其他英文名                |                            |           | · 出生日期 图 2023-11-15         |
| 专家评审管理      | *证件类型           | 身份证                                | +证件号码                | the company's state of the |           | *民族 蒙古族                     |
|             | 所在单位            | 湖南科技云源适中心<br>$\alpha$ and $\alpha$ | 所属科技领域               | 信息领域 / 自主可控计算机及软件          | 部门或院系     |                             |
|             | *国别或地区          | 中国 (含港澳台)                          | *国家科技部学科领域           | 力学 / 振动与波 / 弹性体振动力学        | 国家基金委学科领域 | 请选择                         |
| 项目变更管理      | · 198%          | 中级 / 一级实习指导教师                      | 3. 填写个人信息, 注意。""為必填项 |                            | * 通信地址    | 通信地址大快递费啊                   |
|             | * 自动发信码         | <b>STATE</b>                       | 毕业学校                 |                            | *最高学历     | 本科                          |
|             | *最高学位           | $\overline{u}$                     | 授予国别及地区              | 请选择                        | * 授予年份    | 2010                        |
| 定期评估管理      | 授予学校            |                                    | · 所学专业 计算机           |                            | 现从事专业     |                             |
|             | 院士              | <b>Communication</b>               | 博士后                  | 请选择                        | * 电子邮箱    | $2 - 2$                     |
| 监督检查        | 备用电子邮箱          |                                    | * 手机                 | <b>COMMERCIAL</b>          | * 办公电话    | $\mathbb{R}$ , $\mathbb{R}$ |
|             | QQ <sup>E</sup> |                                    | 传真                   |                            | 个人网页      |                             |

图 4 个人维护信息界面

第 2 页/共 6 页

### <span id="page-4-0"></span>第二步:申报人员填报需求征集

(一)填报2024年省重大科技攻关"揭榜挂帅"制项目需求 征集 しんしょう しゅうしょう しんしゅう しんしゅう しんしゅう

1. 点击左侧"需求征集"功能菜单。

2.点击"重大科技攻关计划"按钮。

3. 点击"需求申报"进入填报。如图 5 所示:

4. 填写完成后,点击"提交"按钮完成需求征集的填报。如图 6 所示: フィング・シー アンディング・シーム しょうしょう

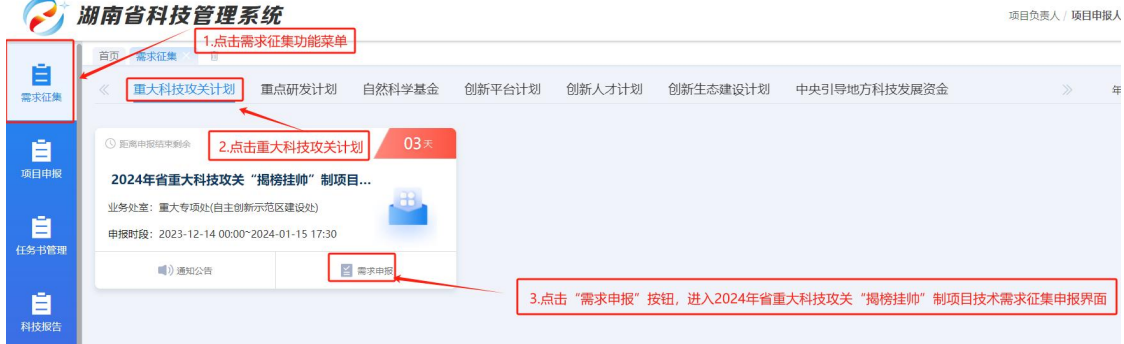

#### 图 5 申报人员需求征集填报入口界面-"揭榜挂帅"

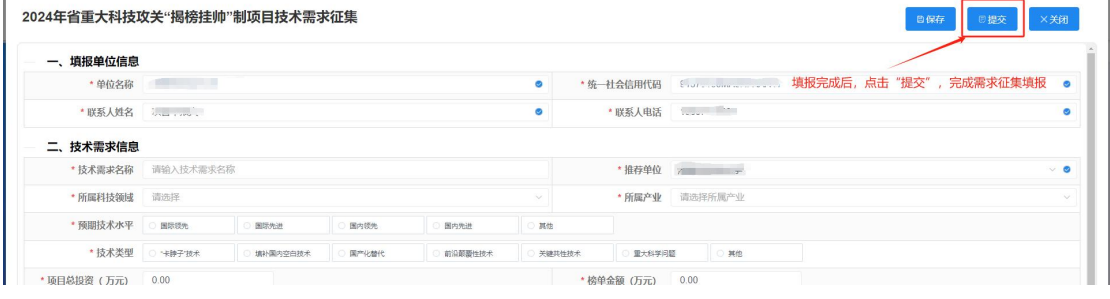

图 6 需求征集提交界面

# (二)填报2024年省重点研发计划项目技术需求征集

1. 点击左侧"需求征集"功能菜单。

2. 点击"重大科技攻关计划"按钮。

3. 点击"需求申报"进入填报。如图 7 所示:

4. 填写完成后,点击"提交"按钮完成需求征集的填报。如图 8

第 3 页/共 6 页

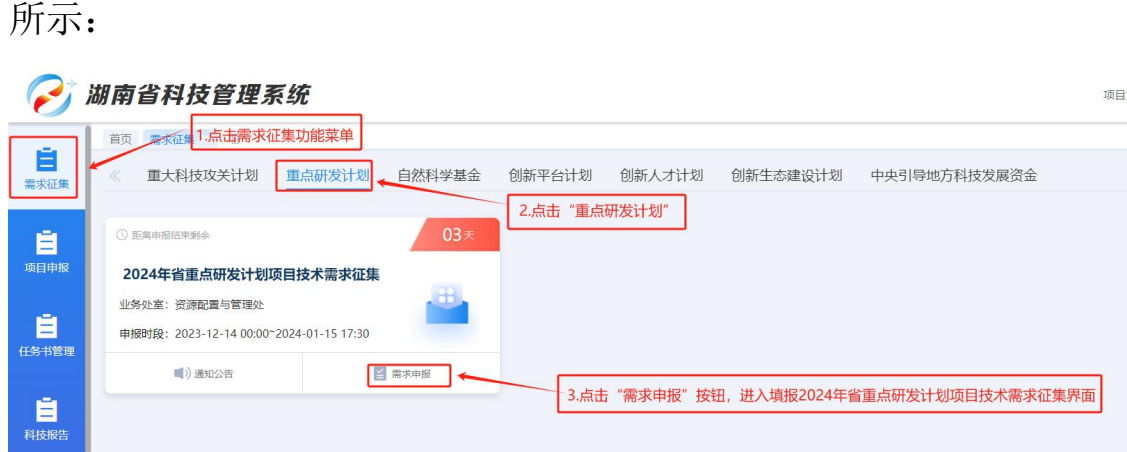

#### 图 7 申报人员需求征集填报入口界面-"重点研发计划项目"

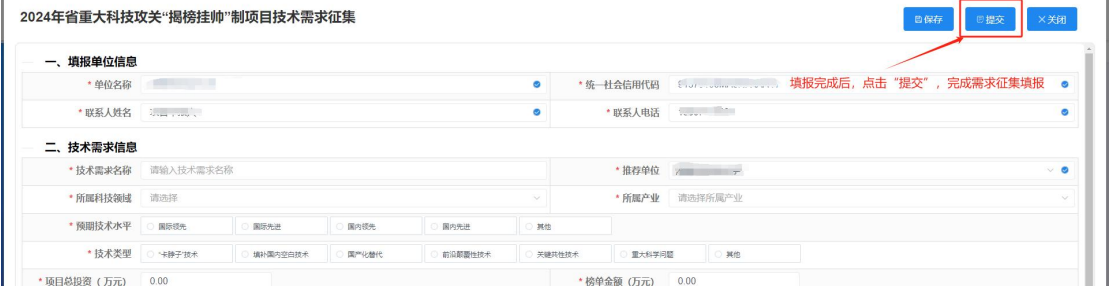

图 8 需求征集提交界面

# <span id="page-5-0"></span>第三步:推荐单位管理员登录平台

1.[通过湖南省科学技术厅官网\(https://kjt.hunan.gov.cn/\)](http://61.187.87.50/main/) — 政 务 服 务 栏 目 — 登 录 湖 南 科 技 云 平 台 或 者 通 过 http://61.187.87.50/地址直接进入科技云平台,使用湖南省科技管 理信息系统公共服务平台账号和密码,登录后进入"科技项目管理系 统"。如图 9 和图 10 所示:

湖南科技厅需求征集-用户操作手册

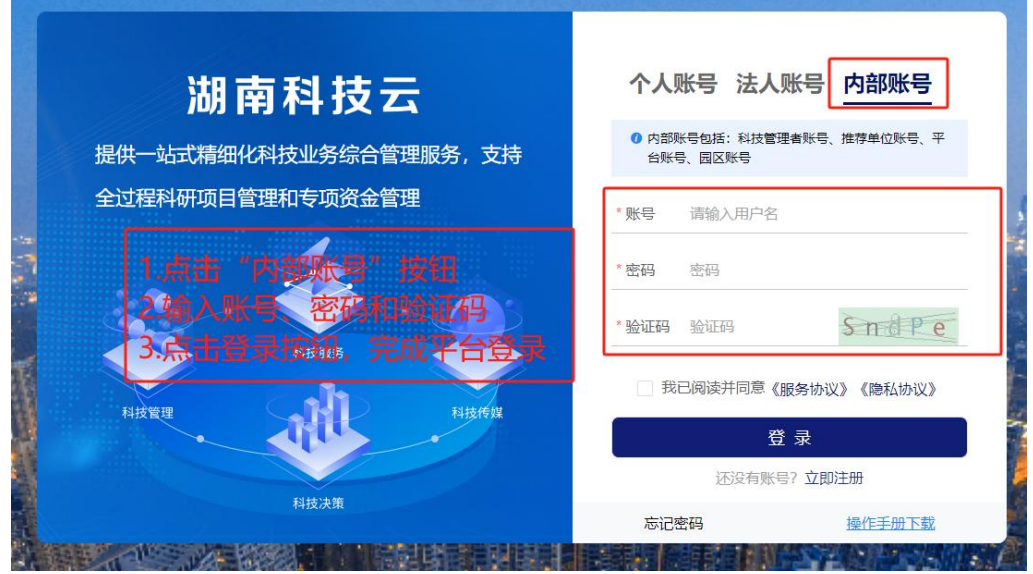

图 9 推荐单位需求征集登录界面

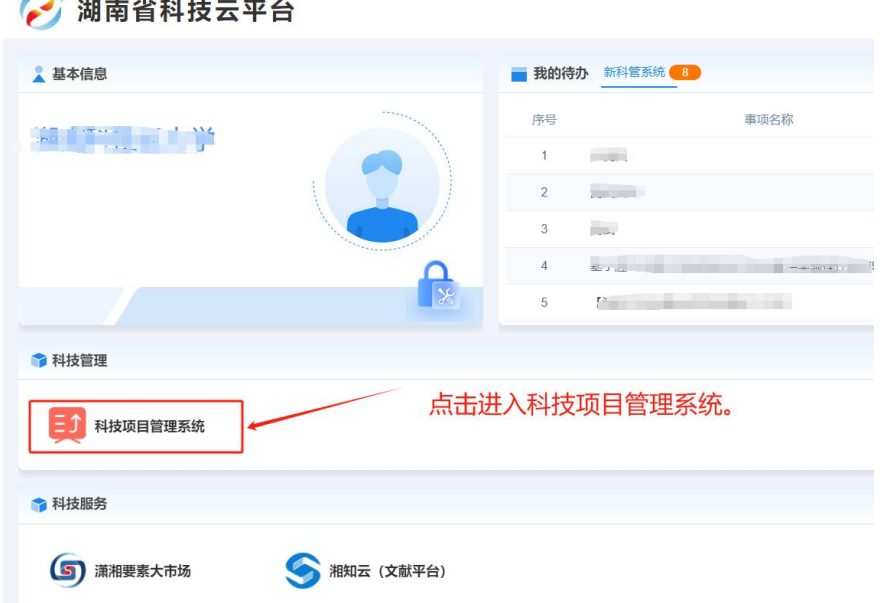

图 10 科技云平台门户界面

# <span id="page-6-0"></span>第四步:推荐单位管理员审核需求征集

1.点击"需求征集-需求征集审核"功能菜单,进入需求征集审核 列表界面。如图 11 所示。

2.点击技术需求征集标题进入技术需求详情界面。如图 12 所示。

3. 点击"审核"按钮, 弹出审核界面, 选择审核结果, 输入审核 意见,点击"确定"按钮完成需求征集审核。如图 13 所示。

#### 湖南科技厅需求征集-用户操作手册

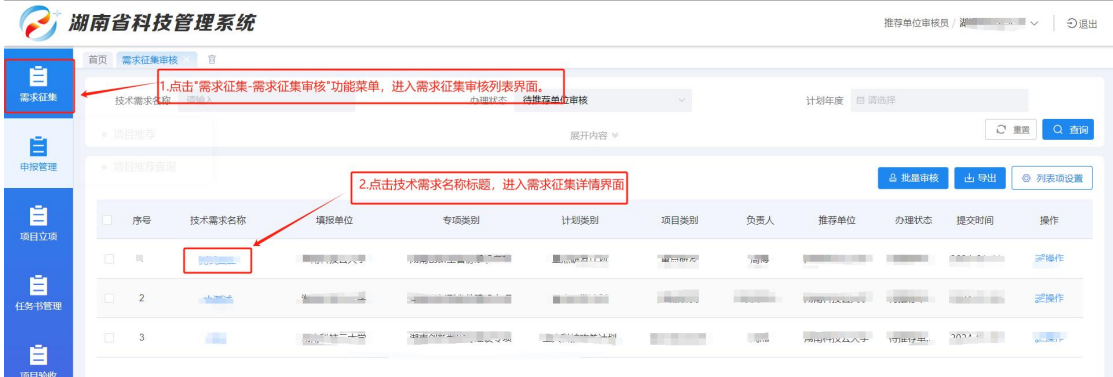

# 图 11 需求征集审核列表

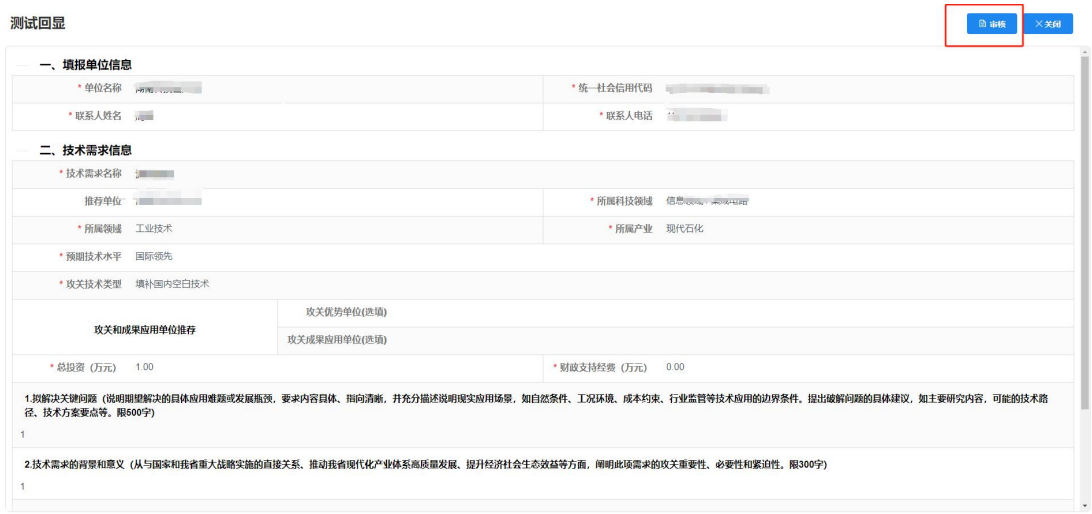

## 图 12 需求征集详情界面

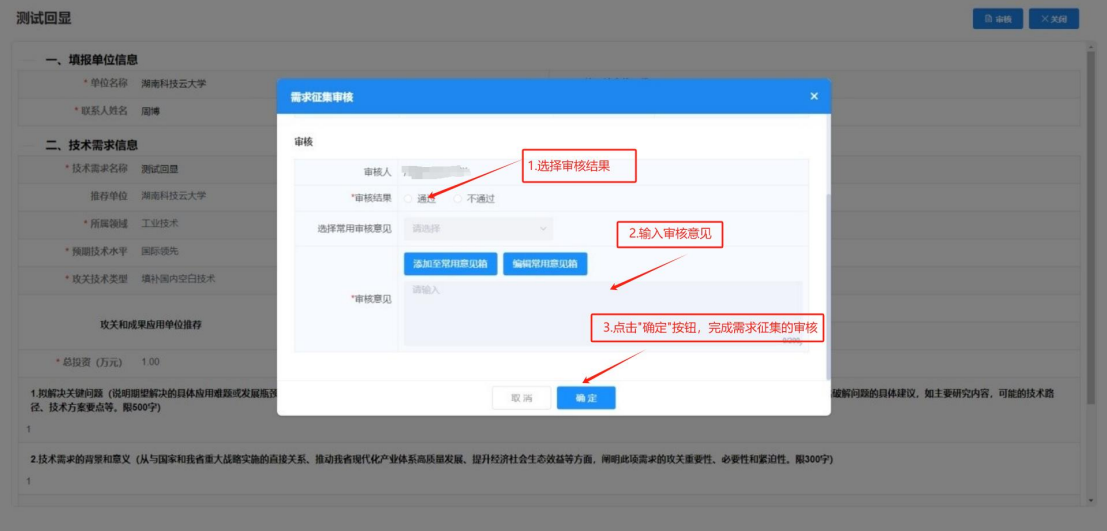

## 图 13 需求征集审核界面